# **HARMONYS Flash - outdoor**

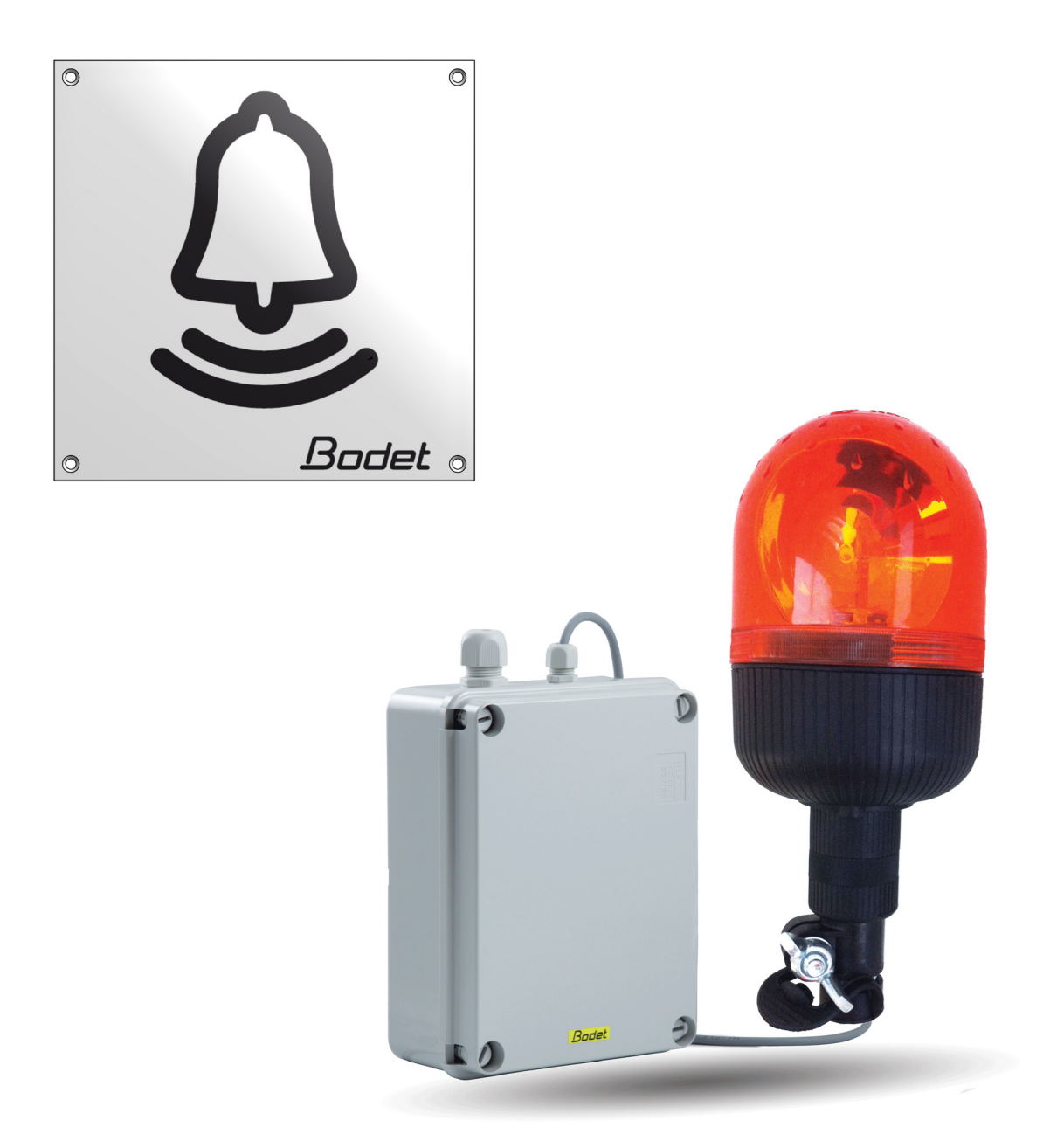

# *Installation and user manual Notice d'installation et d'utilisation*

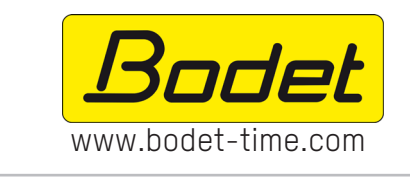

#### BODET Time & Sport

1, Rue du Général de Gaulle 49340 TREMENTINES - France Tel. support France: 02 41 71 72 99 Tel. support Export: +33 241 71 72 33

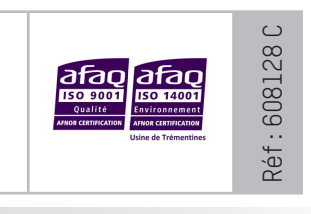

*Ensure upon reception that the product has not been damaged during transport. S'assurer à réception que le produit n'a pas été endommagé durant le transport pour réserve au transporteur.*

# **TABLE OF CONTENTS**

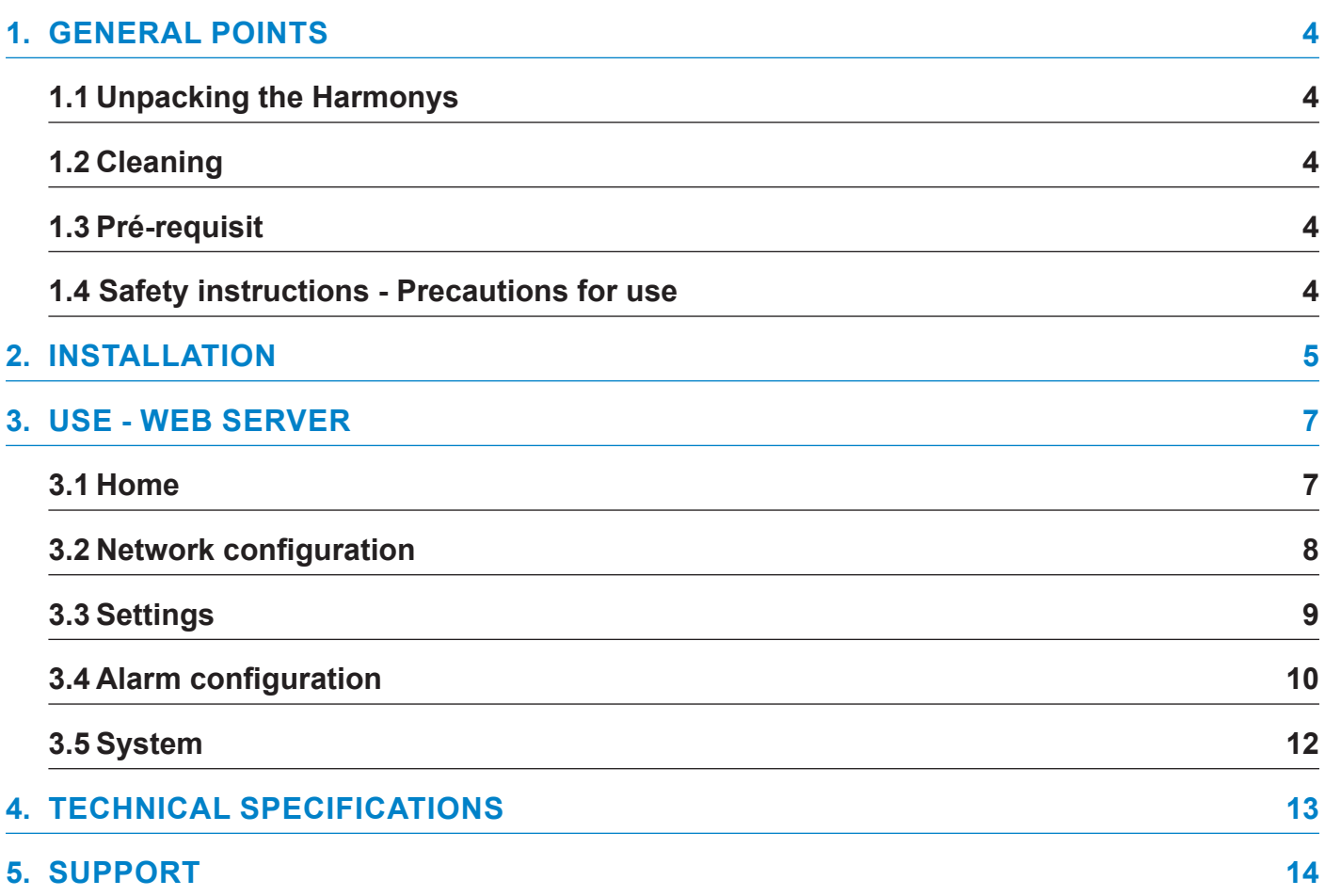

# **TABLE DES MATIERES**

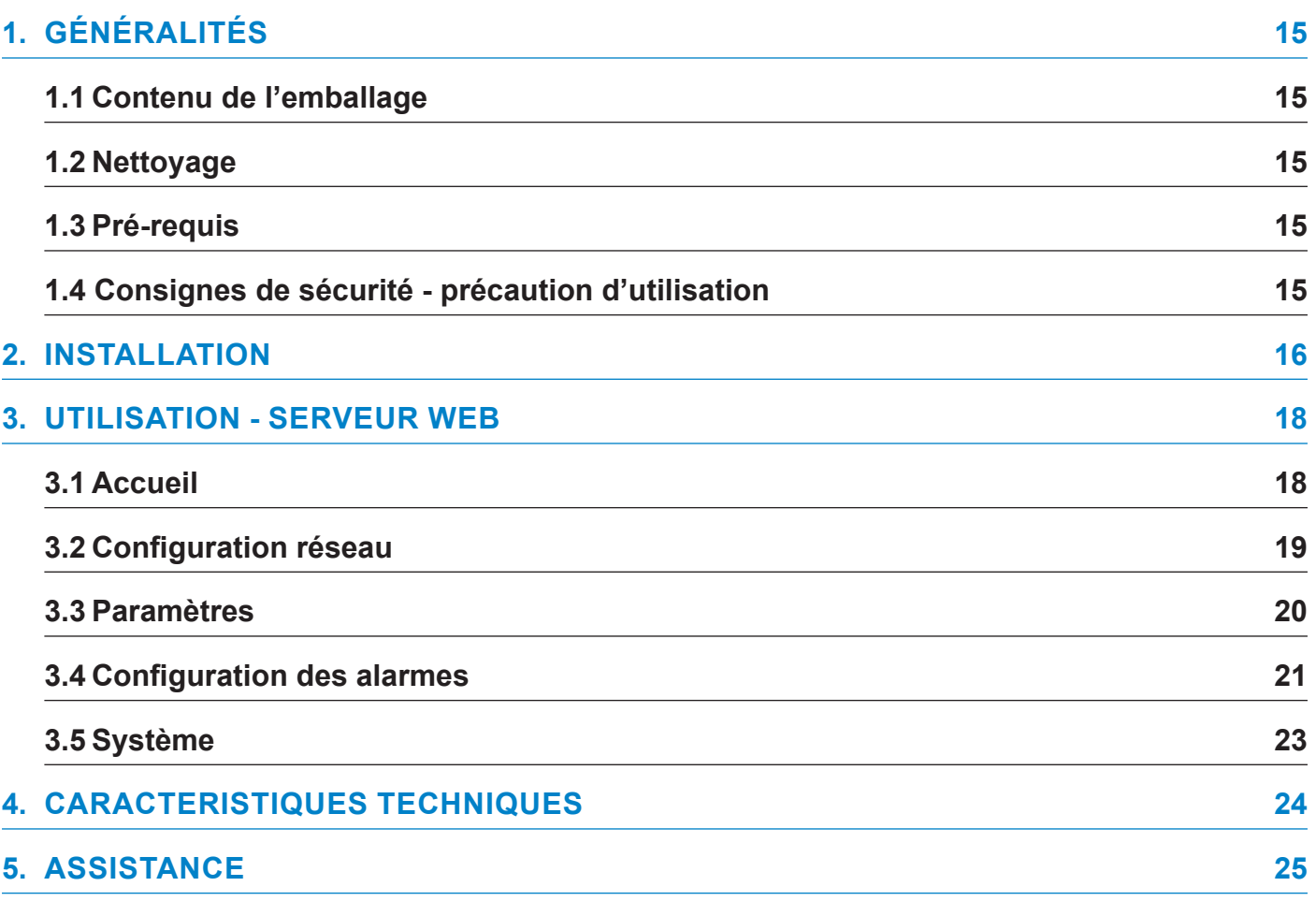

**EN**

# <span id="page-3-0"></span>**1. GENERAL POINTS**

Thank you for choosing the Bodet HARMONYS Flash. This product has been carefully designed to meet your needs in accordance with ISO9001 quality standards.

We recommend that you read this manual carefully before using the product for the first time.

Retain this manual throughout the lifespan of your product so that you can refer to it when necessary.

Failure to follow these instructions may cause irreversible damage and invalidate the warranty.

Non-contractual data. BODET reserves the right to make certain changes to its devices, regarding functional, technical, aesthetic or colour characteristics, without prior notice.

This manual is subject to change without notice. To obtain the most recent version of this document, please refer to our website: www.bodet-time.com.

#### **1.1 Unpacking the Harmonys**

For 907797, it must contain :

- •Harmonys Flash for outdoor environment,
- •The quick start guide.

## **1.2 Cleaning**

Use an antistatic product. Never use alcohol, acetone or other solvents which may damage product casing.

#### **1.3 Pré-requisit**

For the commissioning of the Harmonys Flash, you must install the SIGMA software (supplied on USB key with your master clock) on your PC. To download the latest version of the software, contact our export department who will send you the download links by email: export@bodet-timesport.com.

**To check compatibility of your equipment and the software version, please have the version of your master clock.**

#### **1.4 Safety instructions - Precautions for use**

#### **This equipment must be fitted and maintained by a qualified person.**

The Outdoors Harmonys Flash connects to the mains power supply. The installation must comply with standard IEC 364 (NFC 15-100 in France).

The product must be powered by the building's electrical system. It is designed for category II overvoltages. Clipping max: 2500 V (provide protection on the power supply if necessary).

Cables must be tightened at the glands to ensure that no stress is placed on the connection terminals. Furthermore, conductors on the same circuit must be attached to each other close to the terminal block to avoid reduced isolation should one of the terminals become loose.

Provide a Phase-neutral circuit breaker of 16 A maximum, rapidly accessible upstream from the power-supply line.

This circuit breaker provides power supply protection and disconnecting, and must be cut off in the event of maintenance.

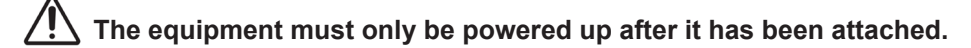

- <span id="page-4-0"></span>1- Determine the location where the Harmonys Flash rotating beacon will be installed according to the location of the control box: a 5-meter cable is provided to ensure the link between the 2 elements.
- 2- Determine the placement of the Harmonys Flash control box, ensuring that the power supply (mains socket) and Ethernet cable are within reach.
- 3- Open the box by unscrewing the 4 screws **1** with a flat-tip screwdriver. Remove the cover from the box.
- 4- Attach the control box in position using 3 screws **<sup>2</sup>** . Refer to the dimensions below.

Note: The 4th screw can be used **3** to attach the control box. Unscrew the 3 nuts on the electronic board **4** to access the final control box screw **3** .

- 5- Pass the network cable and the rotating beacon cable through the largest of the two cable glands. The mains power supply cable should fit alone through the smallest cable gland.
- 6- Install the rotating beacon in its final position. Ensure that it is correctly attached to the cable clips and also to its support (e.g. the wall) to avoid vibrations.
- 7- Mount the information sign as close as possible to the beacon.

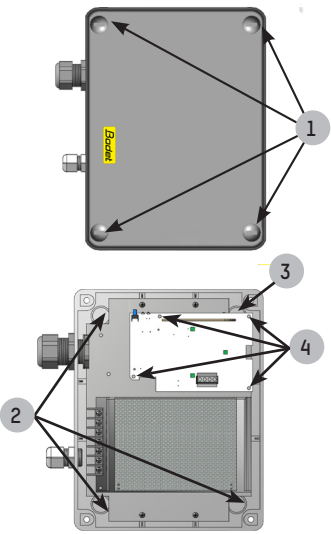

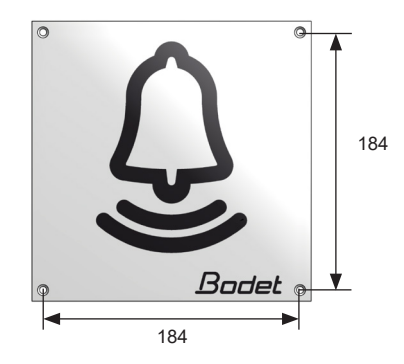

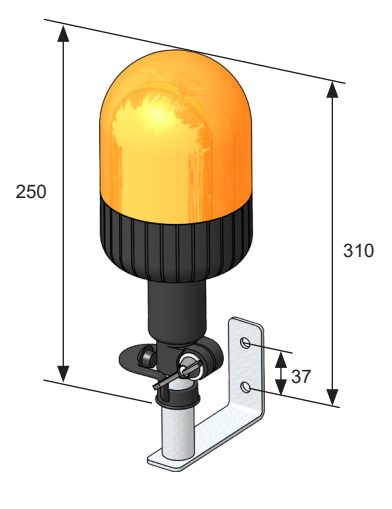

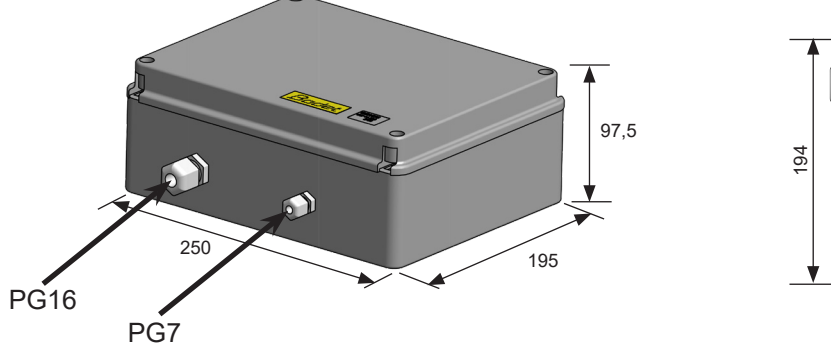

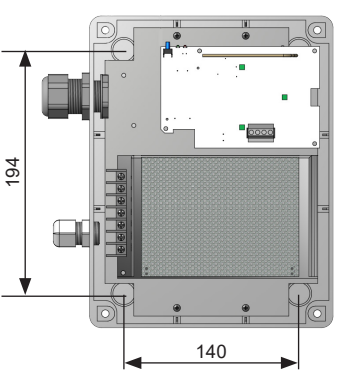

 *Dimensions for mounting View of the inside of the control box*

 **The equipment must not be powered on until the mounting is completed.** 

- 8- Connect the power cord (not supplied) :
	- Unscrew the 4 screws from the plate a few millimeters where the power supply and electronic board are installed.
	- Remove the power supply block from the box by shifting then pulling towards yourself: the teardrop-style holes will make it possible to extract the power supply without completely loosening the screws.
	- Remove the transparent plastic protective sleeve.
	- Attach power supply cable to power supply unit respecting polarity:
	- L, N, E (Live, Neutral, Earth)

**Attach the three cables together the using the plastic collar provided.**

9- Connect the rotating beacon's connection cable (2 wires) with the control box to the green connector of the electronic board in OUT mode. Respect polarity: V- (earth), V+ (+24V). **25 mm unsheathed cable.**

**7 mm stripped wires. Attach the two cables together the using the plastic collar provided.**

- 10- Put the transparent plastic protective sleeve back in place and reposition the power supply unit.
- 11- Close the control box.

**All cables should be tightly wired inside the control box (no traction). We advise against inserting excess cable length inside the control box**.

#### **Harmonys flash powered up (box open):**

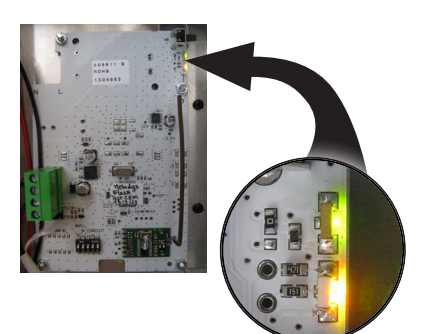

- **« Test » Button:** press once to test the operation of the flashing beacon (start and stop of the test mode).
- The « ~ » LED (green) indicates the presence of power.
- The « Ψ » LED (green/red) indicates the network status.
- > Green = Network synchronisation OK
- > Red = Network synchronization error

After the product have been powered up, it waits for a command from the master clock.

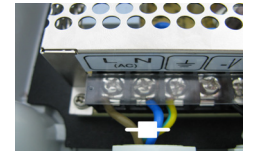

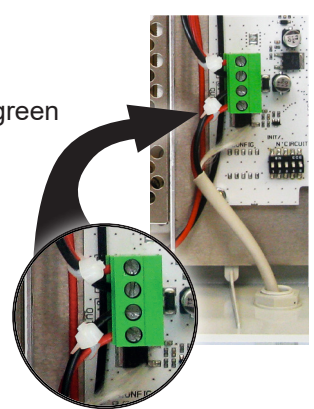

## **EN**

## **3. USE - WEB SERVER**

There are two methods of accessing the web interface:

- 1) Open a page in your internet browser then, in the search bar, enter the IP address of the product present on your network (for example, 192.0.1.128).
- 2) Use the Sigma software*,* in the menu **Configuration > IP devices > Harmonys Flash tab** click on the button **Web server access** to open the web server (refer to software manual, 607726).

The SIGMA software can be used to:

- detect the devices present on the network,
- configure each device (independently of each other, or copy the settings of one device to a group of devices),
- update the device's software version,

#### **3.1 Home**

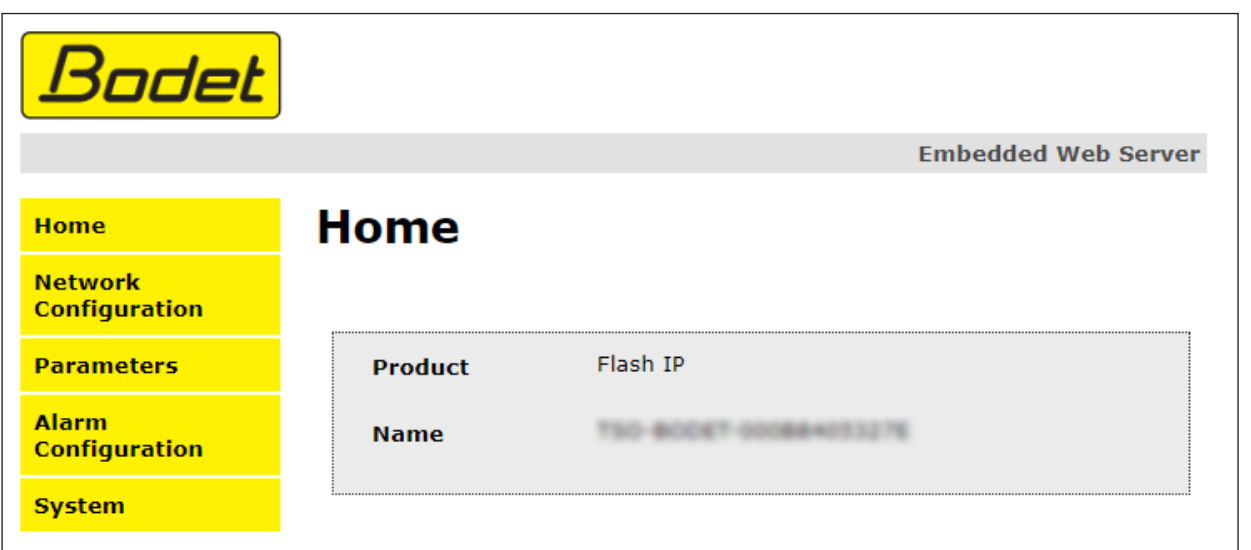

The home page contains the following general information:

- **Product**: product type.
- **Name**: product name + MAC address (in correspondence with the MAC address noted on the product identification label during installation). By default: "Bodet-MAC address" (modifiable in the **Network configuration** menu). The default value can be used to locate the product on the network on commissioning.

<span id="page-7-0"></span>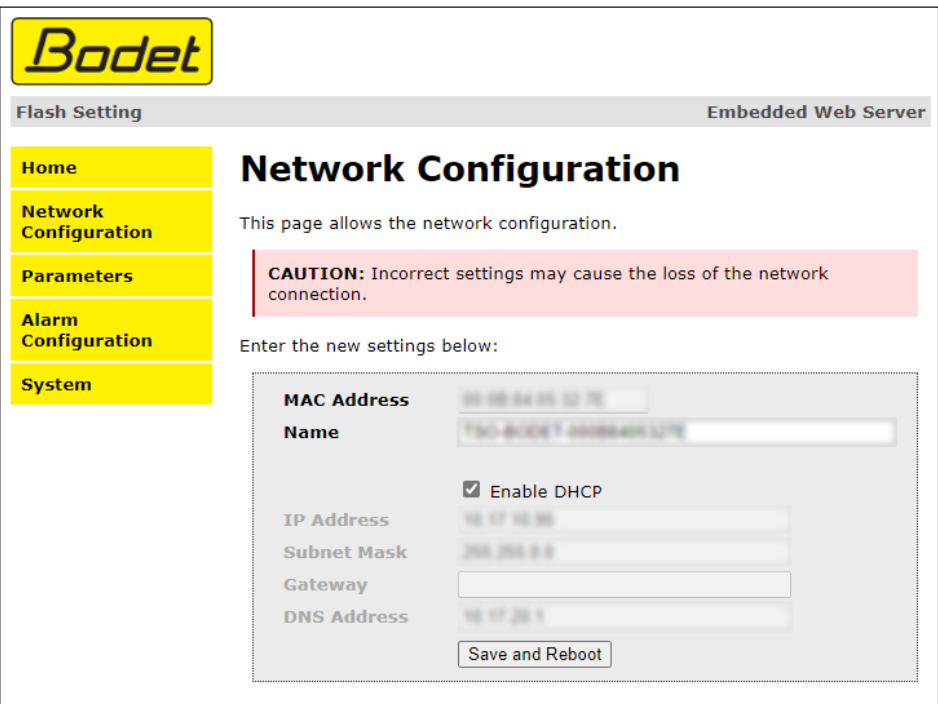

This page can be used to configure the device on the network as follows:

- **MAC address**: this is the MAC address of the device. This address is unique to each product. This number is indicated on a label on the rear of Bodet devices.
- **Name**: product name + MAC address (by default). It is advisable to include the physical location of the device in the name of the product. Example: Flash\_Home
- **Enable DHCP tick box**: enables automatic definition of the IP settings of the product on the network (where a DHCP server is present on the network).
- When the Enable DHCP tick box is not checked, the following parameters can be set manually:
- **IP Address**: allows manual definition of the product's IP address.
- **Mask**: the subnet mask can be used to associate a device with the local network.
- **Gateway**: the gateway can be used to connect the device to two computer networks.
- **DNS address**: address which can be used to associate a product name with an IP address. This eliminates the need to enter an IP address into the browser, as it can be replaced with a number or name defined by the user, Example: www.bodet.com being easier to remember than 172.17.10.88.

The **Save and Reboot** button can be used to save data changes in the concerned device, and then restart it.

<span id="page-8-0"></span>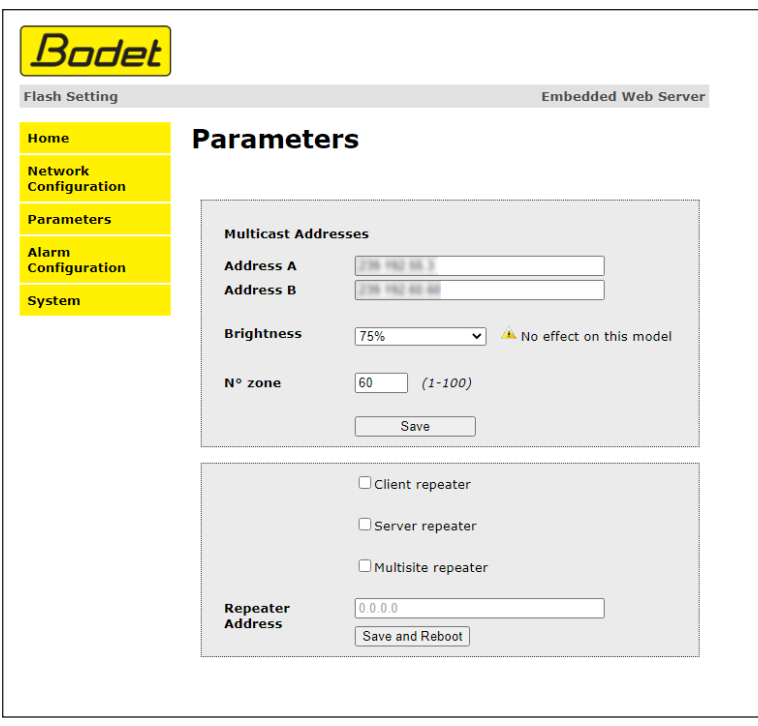

This page can be used to configure the operational settings of the device as follows:

- **Multicast (Address A and B)**: multicast address for sending ring commands (no schedule sent) (by default: A=239.192.55.1, B= not specified).
- **Brightness**: adjustment of Brightness has no effect on this model.
- **N° Zone**: enables definition of the number of the zone in which the product is located.

#### - **Repeater (tick box)**:

Client/server repeater:

In the case of a complex network installation with one or more remote sites, it may be necessary to set up network gateways. To do so, it will be necessary to define repeaters which will pass the information from one network to the other. For each pair, one Flash is defined as the server and the other as the client.

Check «Client repeater» or «Server repeater» depending on the function required.

It is advisable, although not compulsory, to place the server repeaters in the network where the Sigma is located. **Repeater address (client/server case)**: can be used to enter the network address of the other Flash in the repeater pair.

Multisite repeater:

When using the Harmonys Multisite software, the repeater enables a Unicast connection to the monitoring centre server. If the equipment is used as a repeater for the Harmonys Multisite software, check «Multisite repeater». It is recommended to use the same type of repeater equipment on each site.

**Repeater address (Multisite case):** used to enter the network address of the Multisite server.

The buttons **Save** and **Save and Reboot** can be used to save data changes in the concerned device, and then restart it.

<span id="page-9-0"></span>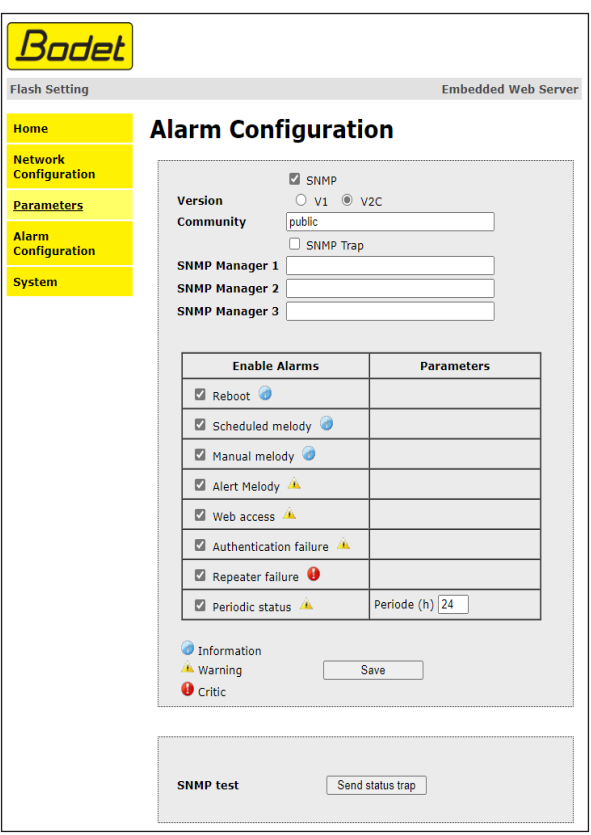

This page is used to enable device supervision, to define the information to be transmitted and the destination server. One or more settings can be defined and configured as alarms.

The following information is displayed:

- **• SNMP SNMP Trap**: If enabled, error messages are sent to the SNMP Manager(s) automatically.
- **• Version:** choice of SNMP protocol version
- **• Tick SNMP Trap box:** activates (or not) the automatic sending of error messages to SNMP managers.
- **• SNMP Manager 1/2/3**: IP addresses of servers receiving alerts from the clocks. SNMP Manager redundancy increases the reliability of alerts.
- **• Community**: A set of clocks defined by the user. All the clocks on the network must have the same Community name.
- **• Reboot**: This setting is used to detect a clock reboot.
- **• Scheduled melody**: This parameter triggers an alarm when a programmed melody is played.
- **• Manual melody**: This parameter is used to trigger an alarm when melody is initiated manually.
- **• Alert melody**: This parameter triggers an alarm when an alert melody is played.
- **• Web access**: This setting is used to trigger an alert if a user connects to the web server of the clock.
- **• Authentication failure**: This setting is used to trigger an alert if a user sends an incorrect ID to the web server of the clock.
- **• Repeater failure**: This parameter triggers an alarm when a fault occurs on the repeater.
- **• Periodic Status**: This setting is used to verify that the device is still working correctly (in case alerts are "lost"). This verification is carried out at a set frequency.

<span id="page-10-0"></span> **Information**: Information on the normal operation of the product or the errors or faults reported are **minor** and a visit by a maintenance technician to correct the fault is not strictly necessary.

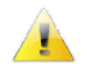

 **Warning**: The errors or faults reported are **significant** and a visit by a maintenance technician to correct the fault is necessary.

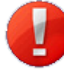

 **Critical**: The errors or faults reported are **serious** and an urgent visit by a maintenance technician to correct the fault is necessary.

**Save** is used to save any settings made on this page.

Send status trap is used to send a trap status to all of the configured SNMP managers to ensure that supervision is configured correctly (make sure you click OK to save the settings).

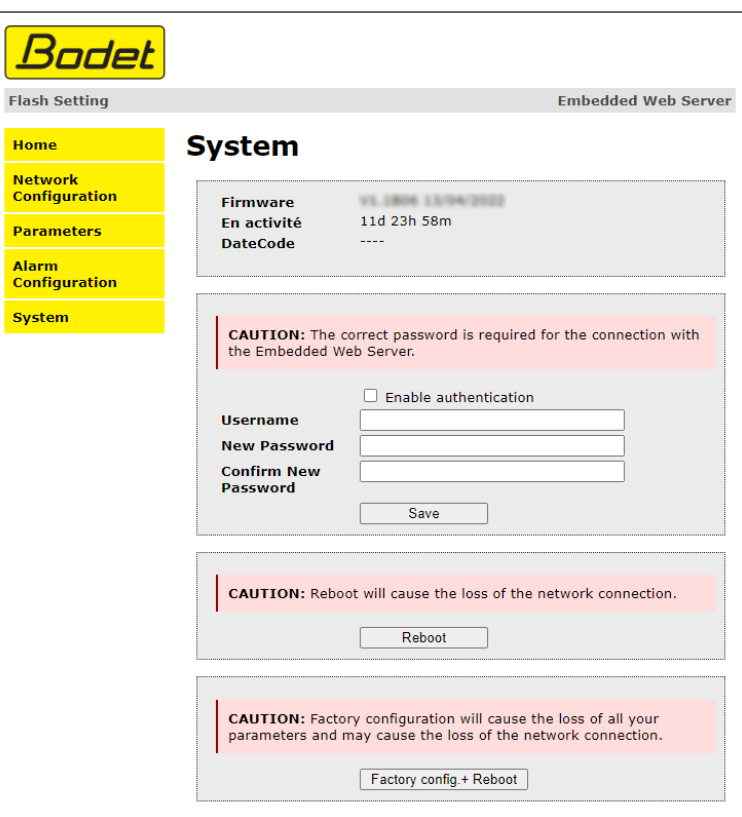

This page is divided into four parts as follows:

- **Part 1**: presentation of the version of the program (firmware) and the operating duration since the device was last switched on.
- **Part 2**: a warning message indicates that once defined, it is compulsory to use the correct password to establish a connection with the web server. To save a username and password (max 16 characters), enter the information in the spaces provided for this purpose. The **Save** button can be used to save your new username and password.
- **Part 3**: the warning message indicates that restarting the device will cause a loss of connection to the network during the restart. The **Reboot** button restarts the product.
- **Part 4**: the warning message indicates that restoring factory settings will delete all your settings and may lead to the device losing connection to the network, in the absence of a DHCP server on the network. The **Factory config + Reboot** button restarts the product to factory settings.

# <span id="page-12-0"></span>**4. TECHNICAL SPECIFICATIONS**

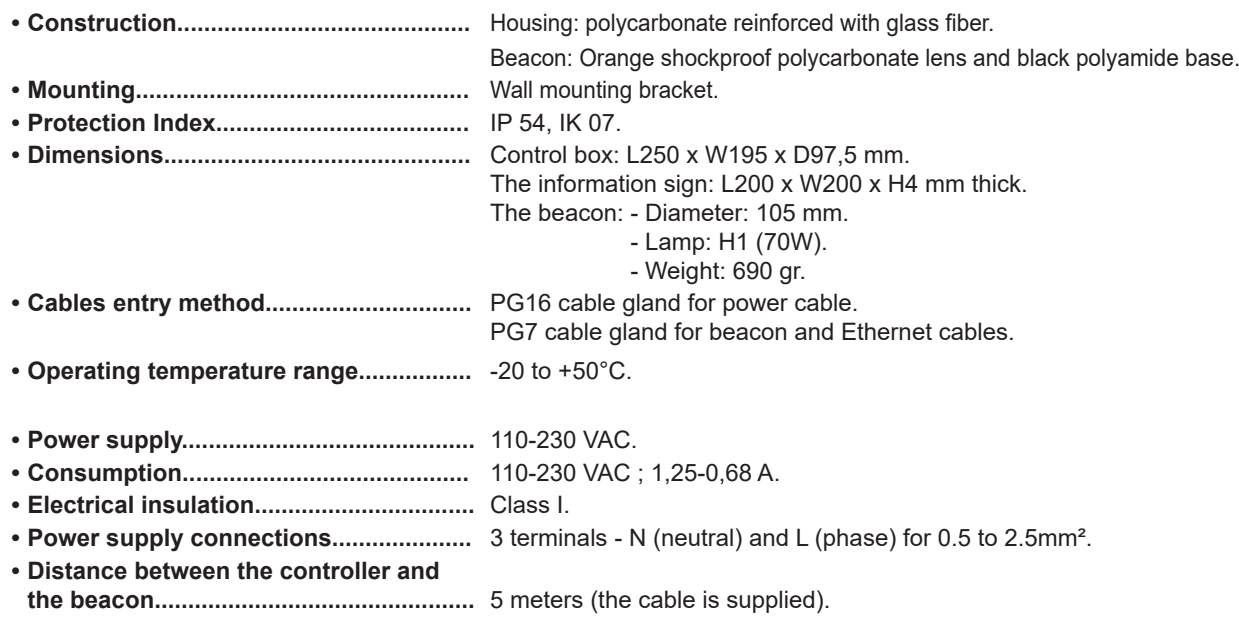

# <span id="page-13-0"></span>**5. SUPPORT**

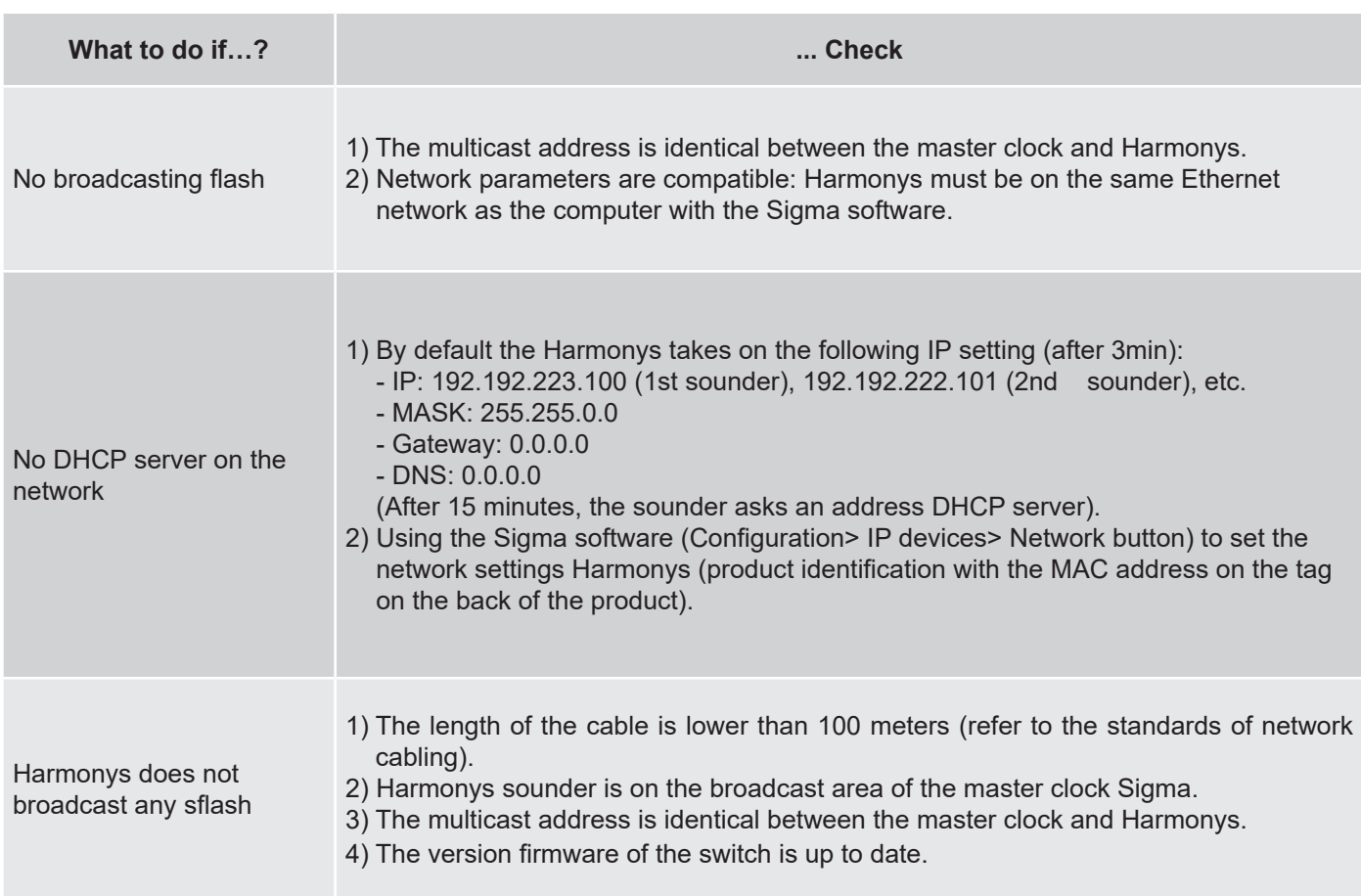

# <span id="page-14-0"></span>**1. GÉNÉRALITÉS**

Nous vous remercions d'avoir choisi l'Harmonys Flash d'extérieur BODET. Ce produit a été conçu avec soin pour votre satisfaction d'après les bases qualité ISO9001.

Nous vous recommandons de lire attentivement cette notice avant de commencer à manipuler le produit.

Conserver cette notice pendant toute la durée de vie de votre produit afin de pouvoir vous y reporter à chaque fois que cela sera nécessaire.

Tout usage non conforme à la présente notice peut causer des dommages irréversibles, et entraîner l'annulation de la garantie.

Données non contractuelles. La société BODET se réserve le droit d'apporter aux appareils certaines modifications fonctionnelles, techniques, esthétiques, ou de couleurs, sans préavis.

Ce manuel est sujet à des changements sans préavis. Pour obtenir la version la plus récente de cette documentation, consulter notre site internet : www.bodet-time.com.

#### **1.1 Contenu de l'emballage**

Déballer soigneusement le produit et vérifier le contenu de l'emballage.

- La référence 907797 doit comprendre : ■ un Harmonys Flash pour extérieur,
- un guide de démarrage rapide.

#### **1.2 Nettoyage**

Utiliser un produit antistatique.

Ne pas utiliser d'alcool, d'acétone ou autres solvants susceptibles d'endommager le produit.

#### **1.3 Pré-requis**

Pour la mise en service de ces produits, installer le logiciel SIGMA (fourni sur clé USB avec votre horloge mère). Pour obtenir la dernière version du logiciel, contactez notre assistance clientèle qui vous transmettra les liens de téléchargement, par e-mail à l'adresse : assistance@bodet-timesport.com.

 **Afin de vérifier la compatibilité des équipements et la version du logiciel à installer avec notre assistance clientèle, se munir de la version logicielle de l'horloge mère.**

#### **1.4 Consignes de sécurité - précaution d'utilisation**

**L'installation et l'entretien de ce matériel doivent être réalisés par une personne habilitée.**

L'Harmonys Flash extérieur est raccordé à l'alimentation secteur. L'installation doit être conforme à la norme IEC 364 (NFC 15-100 pour la France).

Le produit doit être alimenté par l'installation électrique du bâtiment. Il est conçu pour des surtensions de catégorie II. Écrête maxi : 2500V (prévoir une protection sur l'alimentation si nécessaire).

Les différents câbles doivent être serrés dans les presse-étoupes afin de ne pas exercer de contraintes sur les bornes de raccordement. De plus, les conducteurs d'un même circuit doivent être attachés entre eux près du bornier pour éviter une réduction de l'isolation dans le cas où une des bornes viendrait à se desserrer.

Prévoir un disjoncteur phase-neutre de 16 A maximum, rapidement accessible en amont de la ligne d'alimentation. Ce disjoncteur assure la protection et le sectionnement de l'alimentation et doit être coupé en cas de maintenance.

**Le matériel doit être mis sous tension qu'après sa fixation.**

## <span id="page-15-0"></span>**2. INSTALLATION**

- 1- Définir l'emplacement du gyrophare en s'assurant de la proximité du boîtier de commande : un cordon de 5 mètres est livré pour la liaison entre les deux éléments.
- 2- Définir l'emplacement du boîtier de commande de l'Harmonys Flash en s'assurant de la proximité de l'alimentation (prise secteur) et du câble réseau Ethernet.
- 3- Ouvrir le boîtier en dévissant les 4 vis **1** à l'aide d'un tournevis plat. Ôter le couvercle du boîtier.
- 4- Fixer le boîtier de commande à son emplacement à l'aide de 3 vis de fixation **<sup>2</sup>** . Se reporter aux dimensions ci-dessous.
	- Note : il est possible d'utiliser la 4ème vis de fixation **3** pour fixer le boîtier de commande. Dévisser les 3 écrous **4** puis retirer la carte électronique pour accéder à la dernière vis de fixation du boîtier de commande **3** .
- 5- Passer le câble réseau ainsi que le câble du gyrophare dans le plus gros des deux presse-étoupes. Le câble d'alimentation secteur doit passer seul dans le plus petit presse-étoupe.

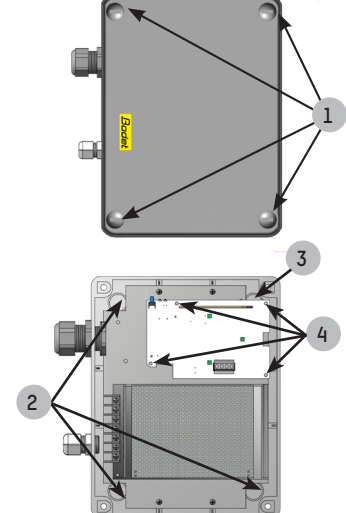

- 6- Installer le gyrophare à l'emplacement défini. Veiller à ce qu'il soit bien plaqué sur la fixation tube à visser et aussi sur le support (ex : mur) pour éviter les vibrations.
- 7- Fixer le panneau d'information au plus près du gyrophare.

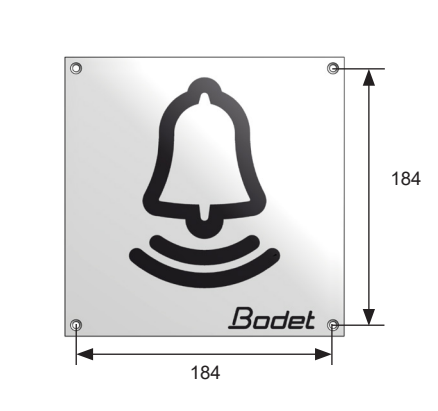

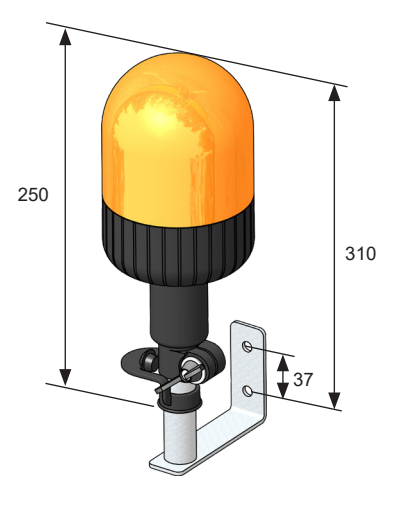

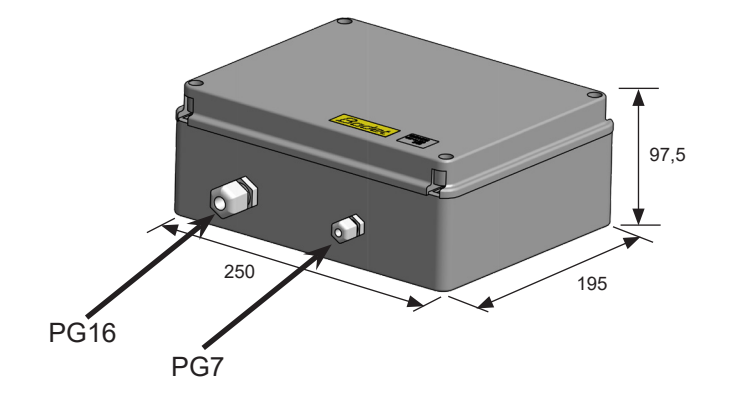

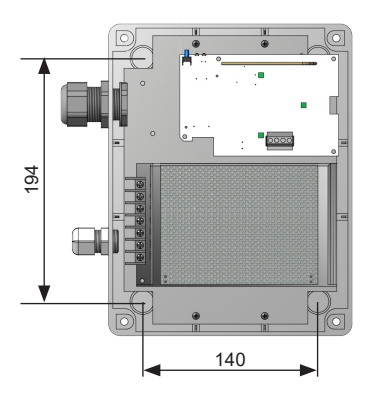

 *Cotes pour fixation Vue intérieure du boîtier d'alimentation*

- 8- Brancher le câble d'alimentation (non fourni) :
	- Dévisser les 4 vis de fixation de la platine de quelques millimètres sur laquelle est implantée l'alimentation.
	- Sortir le bloc alimentation du boîtier en décalant puis en tirant vers soi : les gouttes
	- d'eau permettront d'extraire l'alimentation sans dévisser totalement les vis.
	- Ôter la barrette de protection en plastique transparent.
	- Connecter le câble d'alimentation au bloc alimentation en respectant la polarité : L, N, T (phase, neutre, terre).

**Attacher les trois fils entre eux à l'aide du collier plastique fourni.**

9- Brancher le câble (2 fils) de liaison du gyrophare avec le boîtier de commande sur le connecteur vert de la carte électronique en OUT. Respecter la polarité : V- (masse), V+ (+24V). **Câble dégainé de 25 mm. Fils dénudés de 7 mm.**

# **Attacher les deux fils entre eux à l'aide du collier plastique fourni.**

- 10- Remettre la barrette de protection en plastique transparent puis replacer le bloc alimentation.
- 11- Refermer le boîtier de commande.

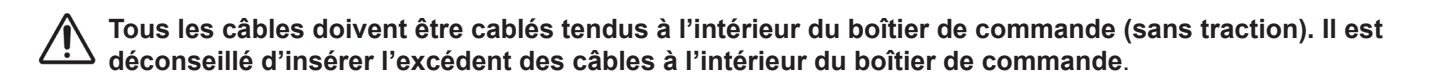

#### **Harmonys Flash sous tension (boîtier ouvert) :**

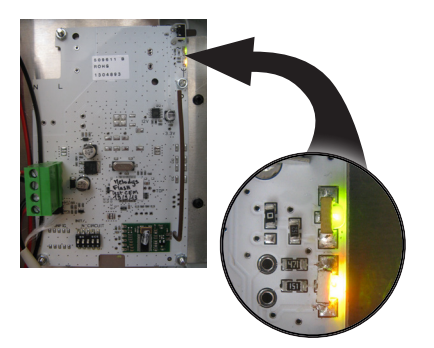

- **Bouton «Test» :** un appui permet de tester le fonctionnement du gyrophare (lancement et arrêt du mode test).
- La LED «~» (verte) indique la présence de l'alimentation.
- La LED «Ψ» (verte/rouge) signale la configuration du système.
- > Verte = synchronisation réseau OK
- > Rouge = erreur de synchronisation réseau

Après la mise sous tension du produit, celui-ci attend un ordre d'exécution venant de l'horloge mère.

**FR**

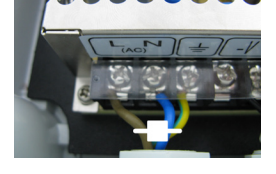

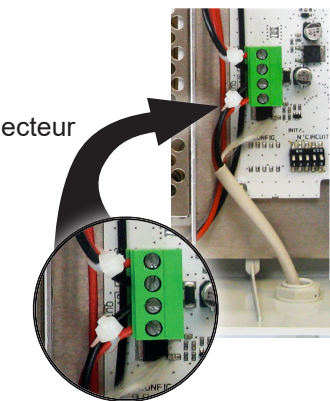

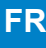

## <span id="page-17-0"></span>**3. UTILISATION - SERVEUR WEB**

Pour accéder à l'interface web, il existe deux solutions :

- 1) Ouvrir une page du navigateur internet puis dans la barre de recherche, entrer l'adresse IP du produit présent sur le réseau (Par exemple : 192.0.1.128).
- 2) Utiliser le logiciel Sigma*,* dans le menu **Configuration > équipements IP > Onglet Harmonys Flash,** cliquer sur le bouton **Accès serveur web** pour ouvrir le serveur web (se reporter à la notice du logiciel, 607726).

Le logiciel SIGMA permet de :

- détecter les équipements présents sur le réseau,
- paramétrer chaque équipement (indépendamment les uns des autres ou copier les paramètres d'un équipements vers un groupe d'équipements),
- mettre à jour la version logicielle de l'équipement,

#### **3.1 Accueil**

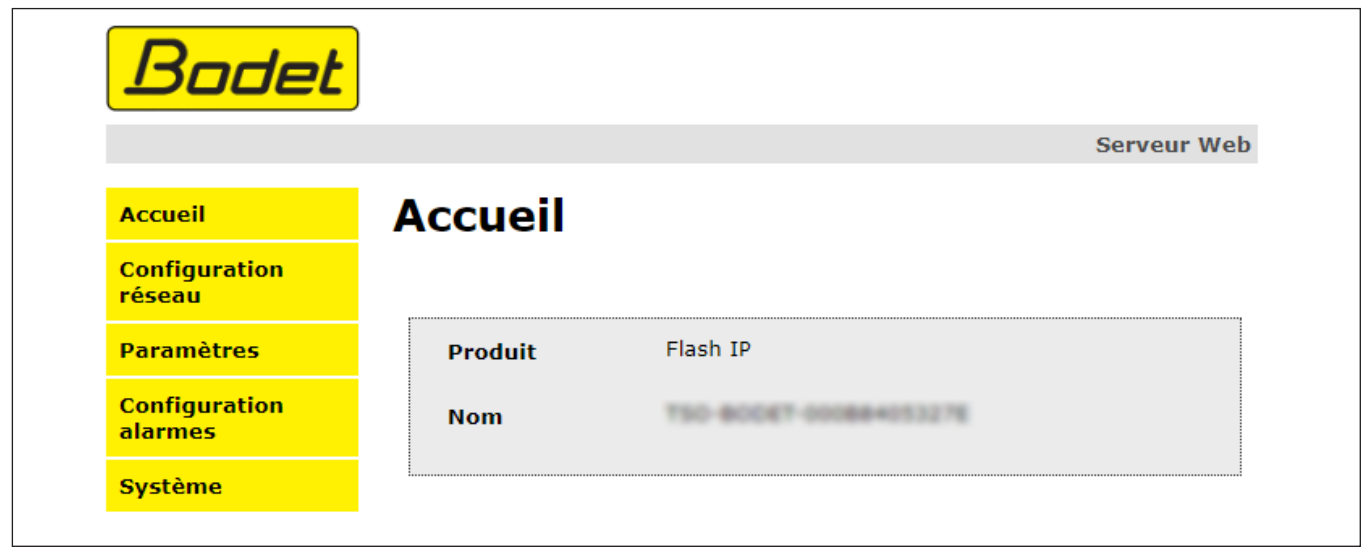

La page d'accueil synthétise les informations générales suivantes :

- **Produit** : type de produit.
- **Nom** : BODET + @MAC. @MAC est l'adresse MAC du produit, elle varie d'un produit à l'autre et est en correspondance avec l'adresse MAC relevé sur l'étiquette d'identification du produit lors de son installation. L'adresse MAC est modifiable dans le menu **Configuration réseau**. Cette valeur par défaut permet de retrouver le produit sur le réseau à la mise en service.

<span id="page-18-0"></span>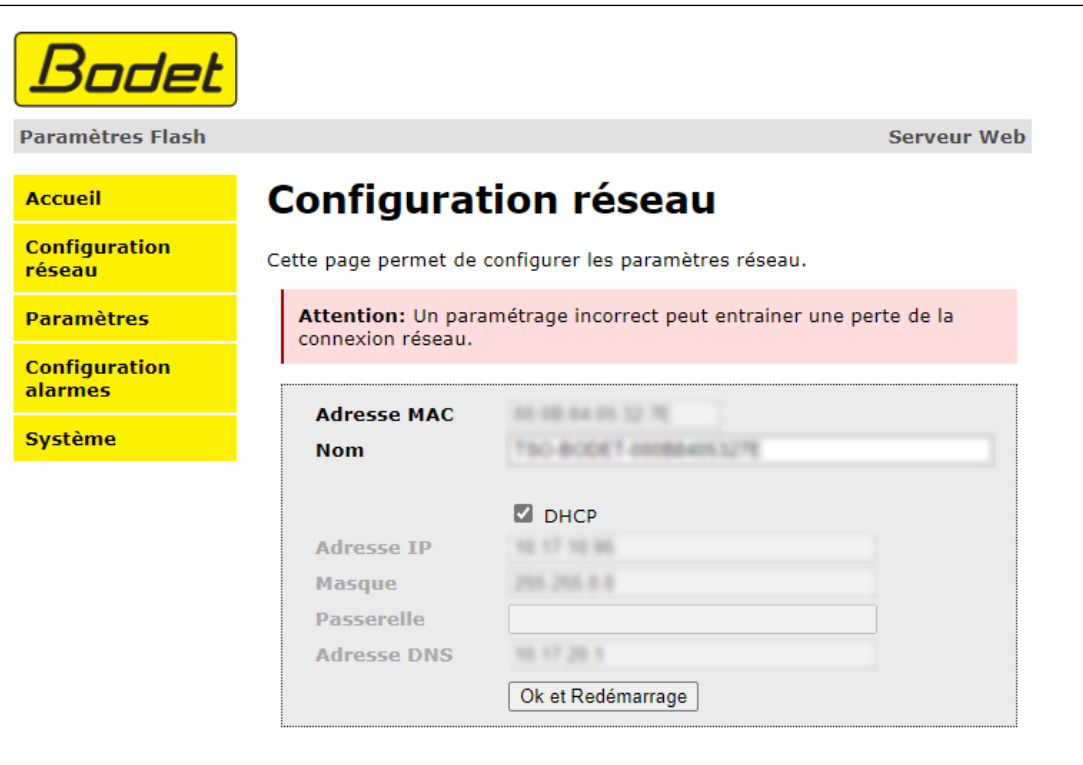

Cette page permet de configurer l'équipement sur le réseau de la façon suivante :

- **Adresse MAC** : il s'agit de l'adresse MAC de l'équipement. Cette adresse est unique pour chaque produit. Ce numéro est indiqué sur une étiquette au dos des équipements Bodet.
- **Nom** : nom du produit + adresse MAC (par défaut). Il est conseillé de mettre l'emplacement de l'équipement dans le nom du produit. Exemple : Flash\_Accueil.
- Case à cocher **DHCP** : permet de définir automatiquement les paramètres IP du produit sur le réseau (dans le cas où un serveur DHCP est présent sur le réseau).
- Si celle-ci est décochée, les paramètres suivants sont modifiables :
- **Adresse IP** : permet de définir manuellement l'adresse IP du produit.
- **Masque** : le masque de sous réseau permet d'associer un équipement au réseau local.
- **Passerelle** : la passerelle permet de relier l'équipement à deux réseaux informatiques.
- **Adresse DNS** : adresse permettant d'associer un nom de produit à une adresse IP. Cela permet d'éviter de rentrer une adresse IP dans le navigateur au profit d'un numéro ou appellation définie par l'utilisateur. Exemple : www.bodet.com étant plus simple à retenir que 172.17.10.88.

Le bouton **OK et Redémarrage** permet de sauvegarder les données modifiées dans l'équipement concerné, puis de le redémarrer.

<span id="page-19-0"></span>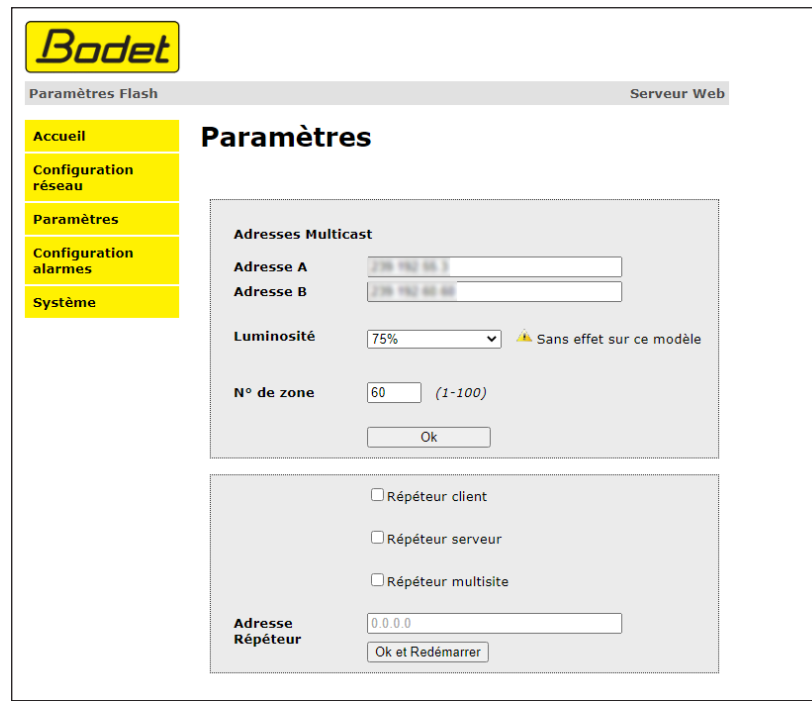

Cette page permet de configurer les paramètres fonctionnels de l'équipement de la façon suivante :

- **Adresses Multicast (adresse A et B)** : adresses multicast pour l'envoi des commandes de flashage (par défaut : A=239.192.55.1, B=non renseignée).

- **Luminosité** : ajustement de la luminosité sans effet sur ce modèle.

- **N° de zone** : permet de définir le numéro de la zone dans laquelle se trouve le produit.

#### - **Répéteur (case à cocher)** :

Répéteur client / serveur :

Dans le cas d'installation réseau complexe avec un ou plusieurs sites distants, il peut être nécessaire de devoir passer des passerelles réseau. Pour cela, il faut définir des répéteurs qui feront passer les informations d'un réseau à l'autre. Sur chaque paire, un Flash est défini comme serveur et l'autre comme client.

Cocher « Répéteur client » ou « Répéteur serveur » suivant la fonction recherchée.

Il est recommandé mais pas obligatoire de placer les répéteurs serveur dans le réseau où se trouve la Sigma. **Adresse répéteur (cas client / serveur)** : permet de renseigner l'adresse réseau de l'autre Flash de la paire de répéteur.

#### • Répéteur Multisite :

Lors de l'utilisation du logiciel Harmonys Multisite, le répéteur permet l'établissement d'une liaison Unicast avec le serveur du centre de surveillance. Si l'équipement sert de répéteur dans le cadre de l'utilisation de ce logiciel, cocher «Répéteur Multisite».

Il est recommandé d'utiliser le même type d'équipement répéteur sur chaque site.

**Adresse répéteur (cas Multisite)** : permet de renseigner l'adresse réseau du serveur Multisite.

Les boutons **OK** et **OK et redémarrage** permettent de sauvegarder les données modifiées dans l'équipement concerné, puis de le redémarrer.

<span id="page-20-0"></span>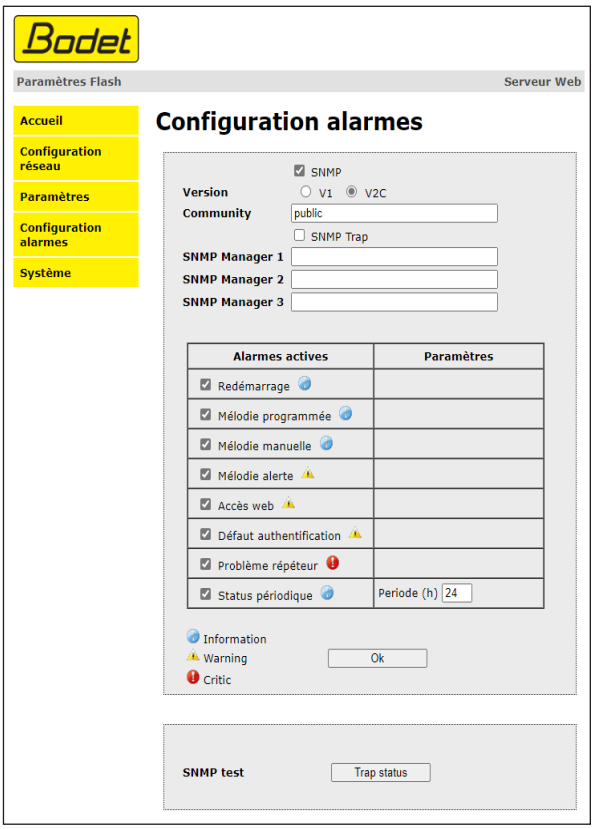

Cette page permet d'activer la supervision du produit, de définir les informations qui seront transmises et le serveur de destination. Il est possible de sélectionner le ou les paramètres à définir comme alarmes et de les configurer.

Ci-dessous le descriptif des informations affichées :

- **• Case à cocher SNMP** : permet l'activation (ou non) du protocole SNMP.
- **• Version** : choix de la version du protocole SNMP.
- **• Case à cocher SNMP Trap** : permet l'activation (ou non) de l'envoi automatique des messages d'erreurs au(x) SNMP Manager(s).
- **• SNMP Manager 1/2/3** : adresses IP des serveurs recevant les alarmes des produits. La redondance des SNMP Manager permet d'augmenter la fiabilité des retours d'alarmes.
- **• Community** : parc ou domaine d'Harmonys Flash défini par l'utilisateur. Il est indispensable de donner à toutes les Harmonys Flash du réseau le même nom de «Community».
- **• Redémarrage** : ce paramètre permet de déclencher une alarme lorsqu'un utilisateur redémarre le produit.
- **• Mélodie programmée** : ce paramètre permet de déclencher une alarme lorsqu'une mélodie programmée est jouée.
- **• Mélodie manuelle** : ce paramètre permet de déclencher une alarme lorsqu'une mélodie est lancée manuellement.
- **• Mélodie alerte** : ce paramètre permet de déclencher une alarme lorsqu'une mélodie d'alerte est jouée.
- **• Accès web** : ce paramètre permet de déclencher une alarme lorsqu'un utilisateur se connecte au serveur web de l'horloge.
- **• Défaut authentification** : ce paramètre permet de déclencher une alarme lorsqu'un utilisateur effectue une identification erronée du serveur web de l'horloge.
- **• Problème répéteur** : ce paramètre permet de déclencher une alarme lorsqu'un défaut intervient sur le répéteur.
- **• Status périodique** : le produit remonte l'information qu'il est toujours en bon état de fonctionnement. Cette vérification peut donc être effectuée sur un cycle horaire.

**Information** : informations sur le fonctionnement normal du produit ou informations anormales (**mineures**) remontées mais ne nécessitent pas expressément la visite d'un technicien de maintenance pour corriger le défaut.

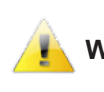

**Warning** : les erreurs ou défauts remontés sont **importants** et nécessitent la visite d'un technicien de maintenance pour corriger le défaut ou déclenchement d'une alarme lorsqu'une mélodie d'alerte est jouée.

**Critic** : les erreurs ou défauts remontés sont **graves** et nécessitent rapidement la visite d'un technicien de maintenance pour corriger le défaut.

Le bouton *OK* permet de sauvegarder les configurations effectuées.

Le bouton *Trap Status* permet d'envoyer un trap status à l'ensemble des SNMP managers configurés afin de vérifier le bon paramétrage de la supervision (s'assurer d'avoir cliquer sur *OK* pour sauvegarder les configurations)

<span id="page-22-0"></span>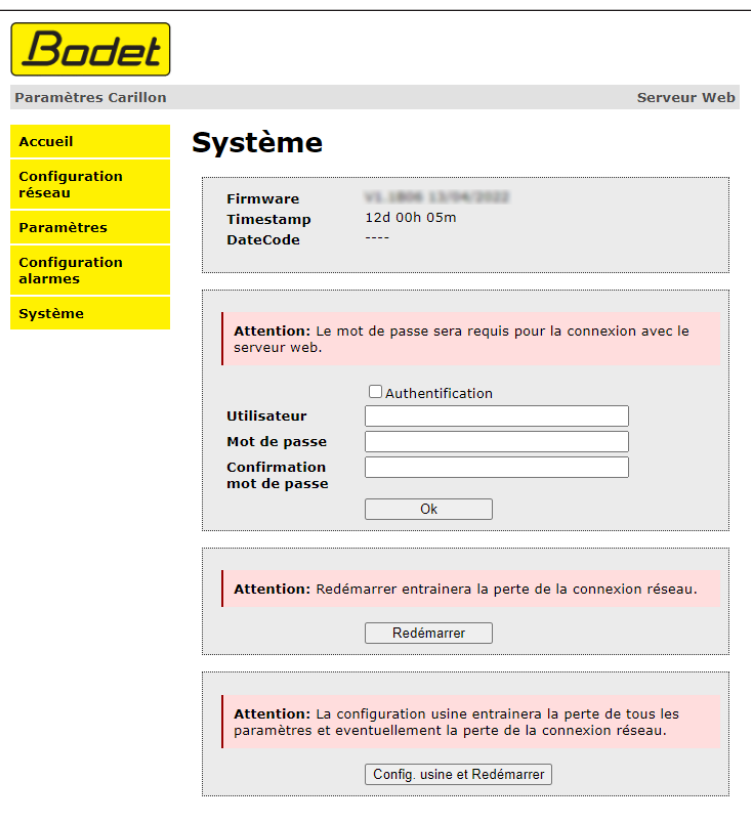

Cette page est divisée en quatre parties de la façon suivante :

- **1ère partie** : présentation de la version du programme (firmware) ainsi que la durée de fonctionnement depuis la dernière mise sous tension de l'équipement.
- **2ème partie** : un message de prévention indique qu'une fois défini, il est obligatoire d'utiliser le bon mot de passe pour établir la connexion avec le serveur web. Pour enregistrer un nom d'utilisateur et un mot de passe (max 16 caractères), saisir les informations dans les espaces prévus à ces effets. Le bouton **OK** permet d'enregistrer votre nouvel identifiant et mot de passe.
- **3ème partie** : le message de prévention indique que le redémarrage de l'équipement va causer la perte de connexion au réseau le temps du redémarrage. Le bouton **Redémarrer** redémarre le produit.
- **4ème partie** : le message de prévention indique que le redémarrage en configuration usine supprimera toutes vos configurations et peut être la perte de connexion au réseau de l'équipement, en l'absence d'un serveur DHCP sur le réseau. Le bouton **Config. usine et Redémarrer** redémarre le produit en configuration usine.

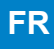

# <span id="page-23-0"></span>**4. CARACTERISTIQUES TECHNIQUES**

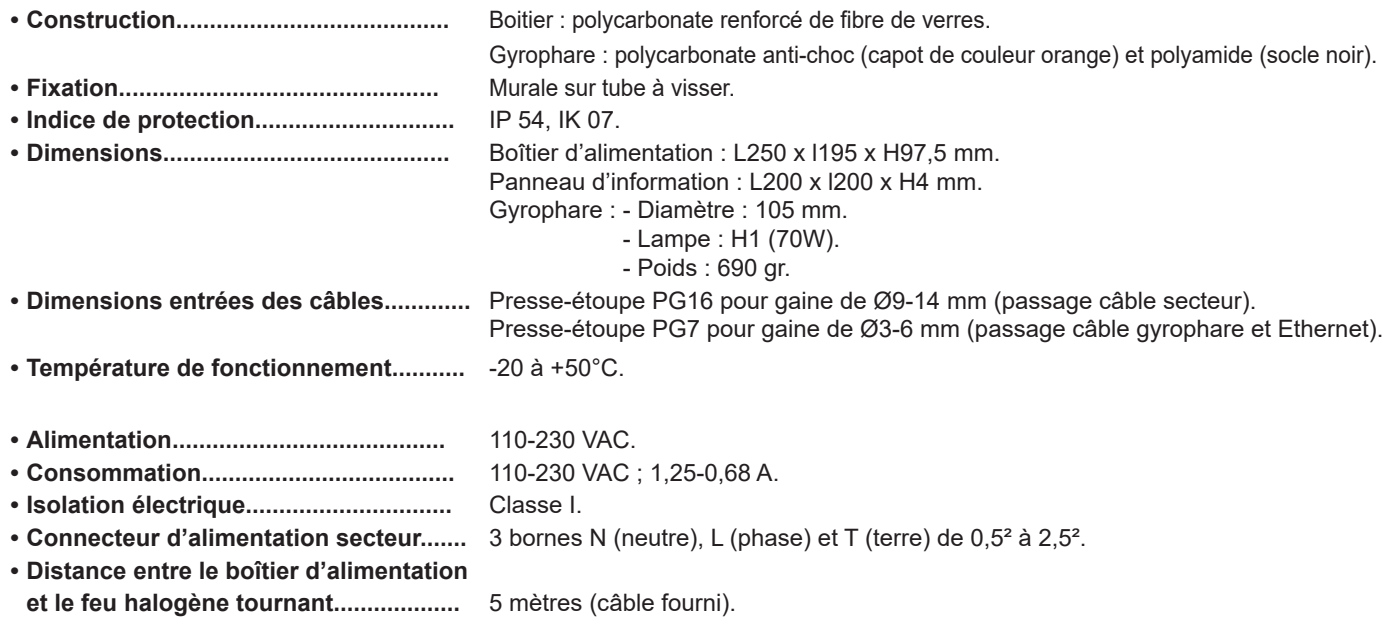

# **5. ASSISTANCE**

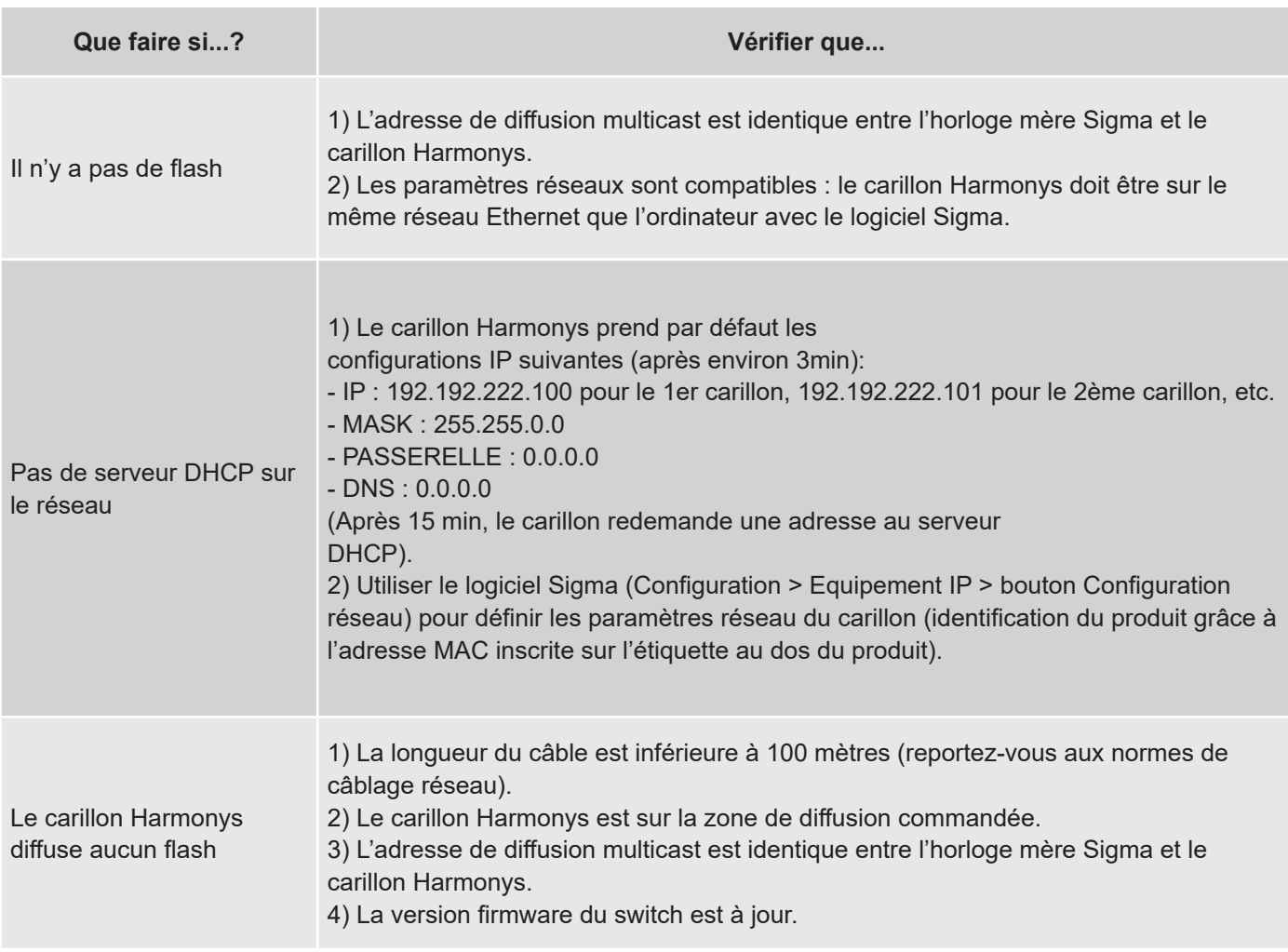